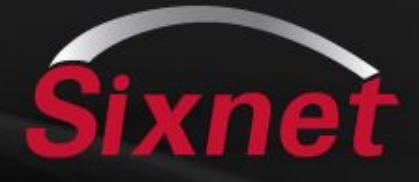

# **Quick Start Software Training**

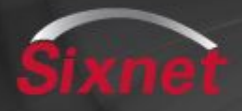

#### **Overview**

- **•Software overview**
- **•RTU overview**
- **•Start an ISaGRAF Open project**
- **•Configure an RTU using SXTOOLS (basic setup with tags, & export)**
- **•Develop simple program and "Build" (compile) ISAGRAF project**
- **•Download to RTU using the Tool Kit and ISaGRAF**

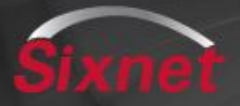

### **SIXNET Tool Kit**

- **•Used to configure, load, and maintain SIXNET Automation RTUs and I/O**
- **•Project Management software**
- **•Works with ISaGRAF Open programming software**

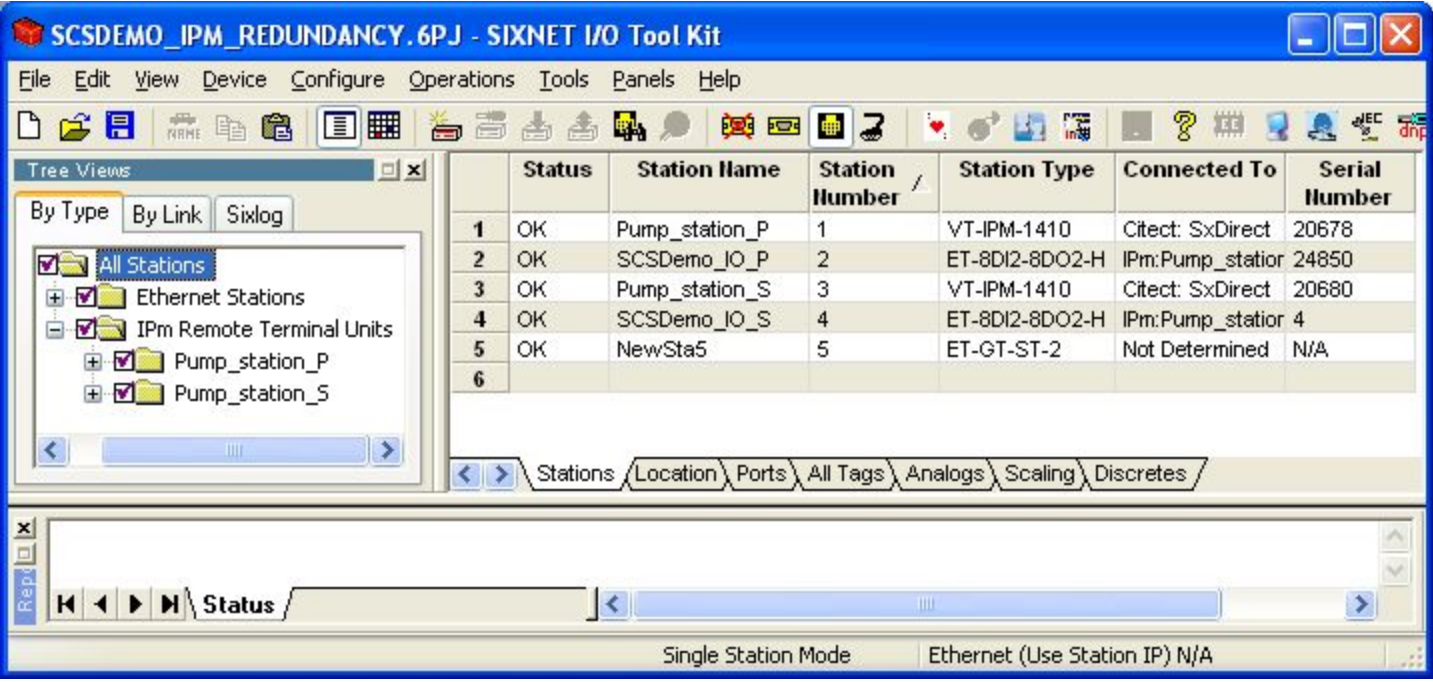

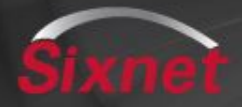

### **ISaGRAF Open**

### **•ISaGRAF Open includes:**

- ISaGRAF v5 editor
- SIXNET enhancements
- v3 features for backward compatibility to installed SIXNET RTU base
- Differences.pdf > C:\Program Files\SIXNET ISaGRAF Open\Documentation 5.1\Users Guide\English

## **•Based on the International Standard IEC 61131-3**

### **• ISaGRAF supports all five programming languages:**

- Sequential Function Chart
- Ladder Diagram
- Structured Text
- Instruction List
- Function Block Diagram
- (also supports Flow Chart)

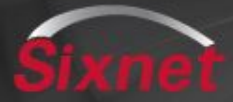

#### **ISaGRAF Open**

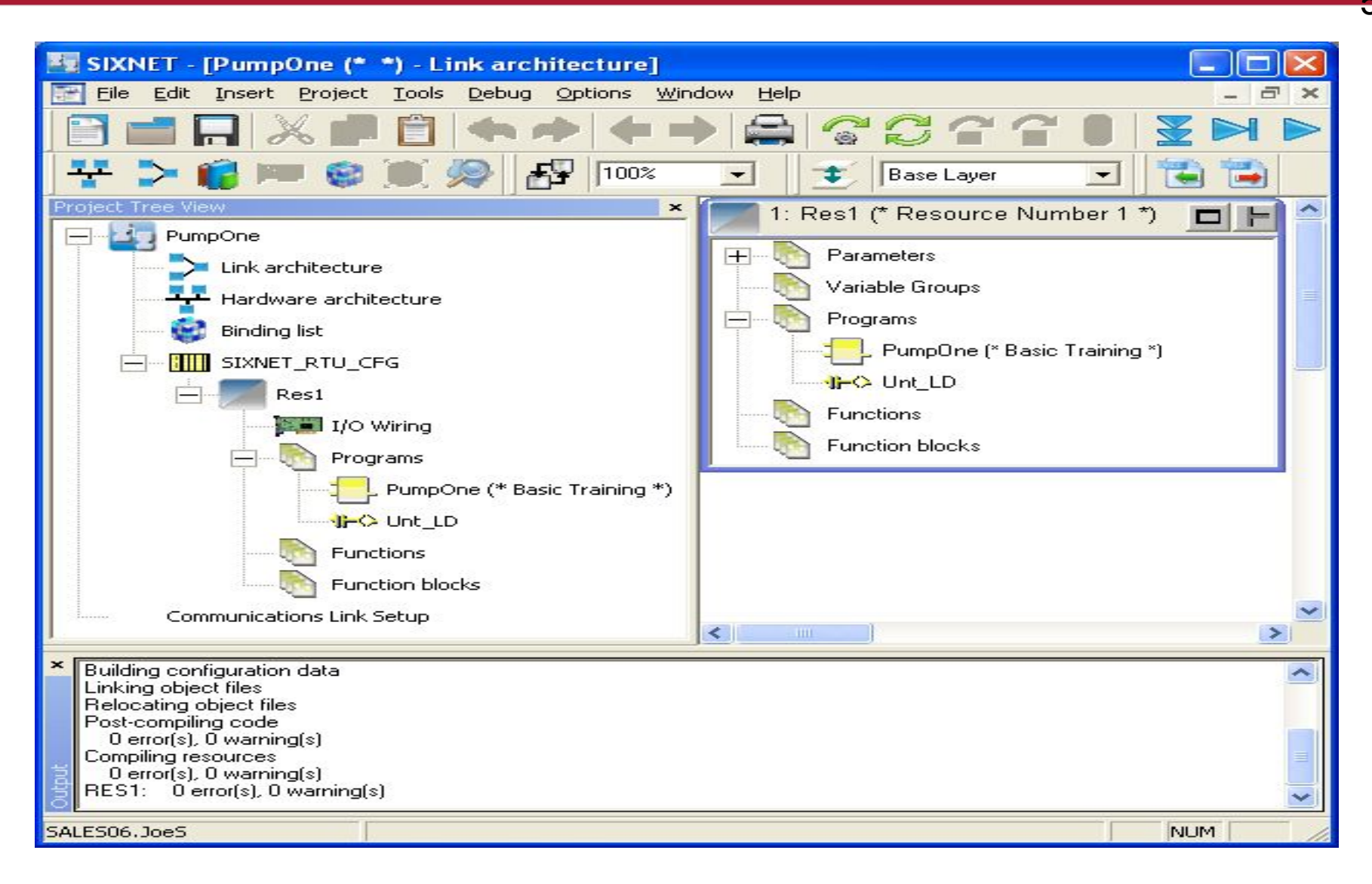

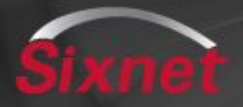

- Proprietary
- **•Quick start for software programming that will work with any RTU**
- **•Embedded Linux controller**
- **•Shared IO database**
- **•Supports a number of running applications**
	- **Alarming, Datalogging, custom C application, protocol conversion, web server**

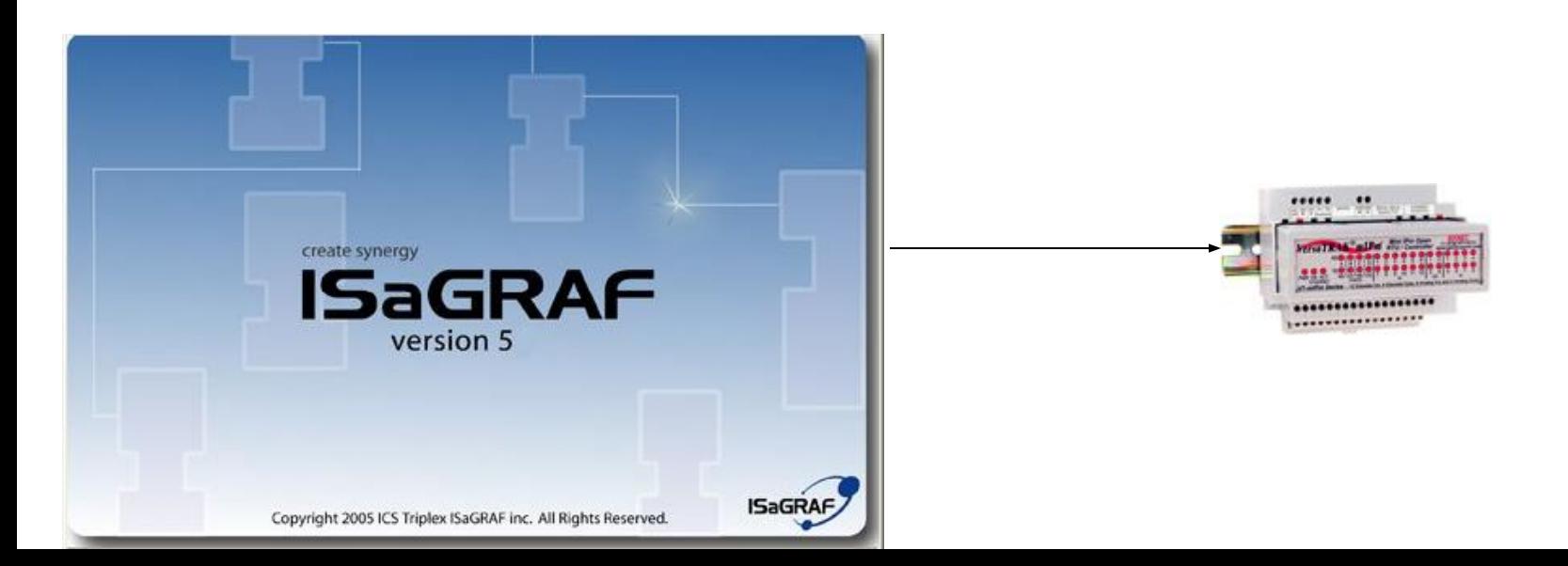

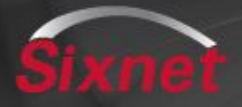

### **Main Summary**

- 1 ) **ISaGRAF Open Create and name new project**
- **2 ) SIXNET Tool Kit Start project**
- **3 ) Configure RTU**
- **4 ) Export Tags To ISAGRAF Project**
- **5 ) Develop simple program & Build (compile) ISAGRAF program**
- **7 ) Load IPM Controller with Tool Kit**
- **8 ) Load ISAGRAF Program with the Open Workbench**
- **9 ) Load Tool Kit & ISaGRAF program in one step**
- **10) Exercise program**
- **•Let's get started!!**

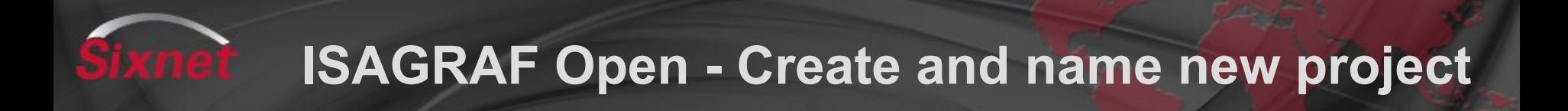

- **•Run the Open Workbench**
- **•File > New Project (name = PumpOne)**
- **•Name and select Template (ISaGRAF\_RTU\_Project)**
- **•Save**
- **•Step one complete!**

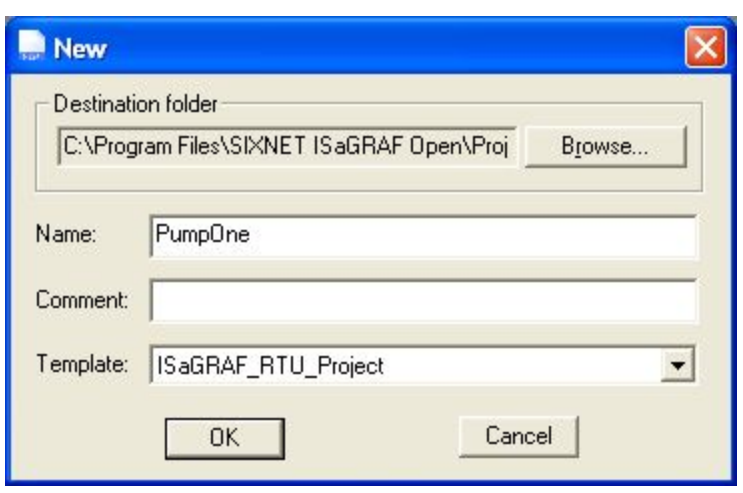

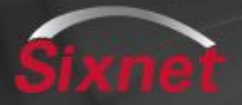

- •Open Tool kit
- •Start new project (File > New Project)
- •Select Project Name
	- Default project location = C:\SIXNET Tools\Projects
- •Save this will automatically lead into the RTU configuration
- •Add RTU station to configuration
- •Configure station:
	- RTU Type
	- Setup ports
	- Add a virtual I/0
		- Add a DI module and Tag I/O (Tags = TurnOnMotor1 & Level)
		- Add a DO module and Tag I/O (Tag = Motor1)

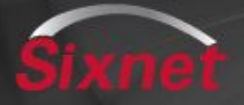

## **Export Tags To ISAGRAF Project**

Proprietary

- 0 **• Goto File Menu > Export > I/O Definitions > ISAGRAF**
	- Select ISAGRAF Open
	- Browse to Project file: Location = C:\Program Files\SIXNET ISaGRAF Open\Projects\ISaGRAF 5.1\Prj
	- Select RTU
	- Finish

Note: View video to review process

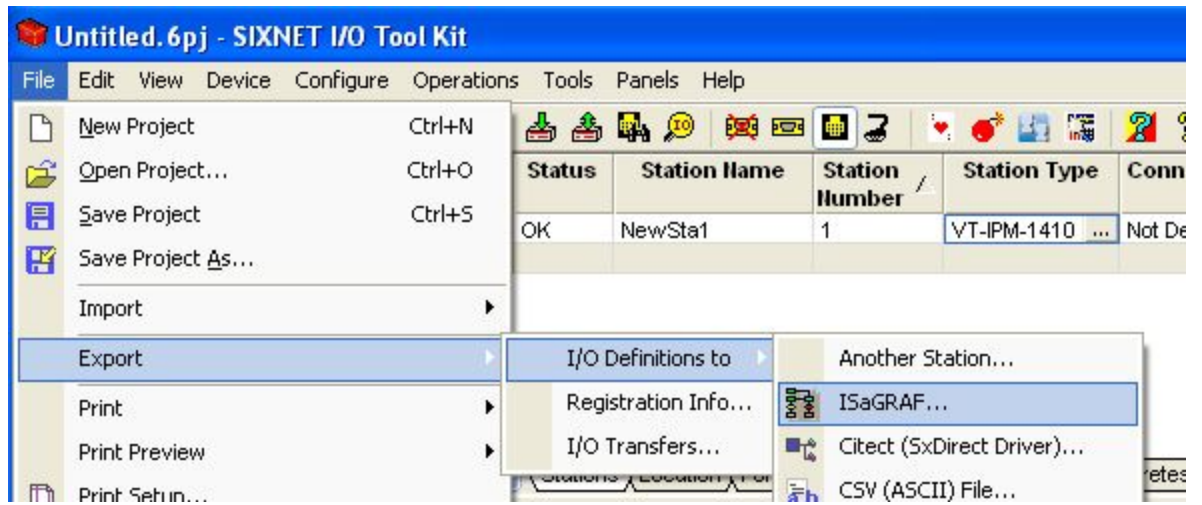

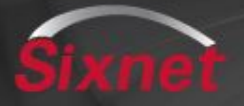

### **Develop program and build (compile)**

1

- **•Open project**
- **•From Resource window right click on Programs and Add Program Type (use FBD )**
- **•Open FBD program**
- **•Select F3, or the Function block symbol and add AND block**
- **•Select F2, or Variable symbol and add variables accordingly**
- **•Select F4 function to connect variable to function block**
- **•Save**
- **•Compile**

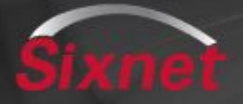

2

#### **•Load Tool Kit configuration first to be sure the port settings are correct**

### **•By default all IPM stations are 10.1.0.1**

#### **•Tools > Device Menu > Select**

• Choose Serial or Ethernet

**•Ok**

**•Operations Menu > Load > Basic Settings**

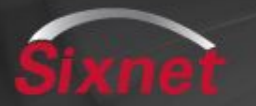

### **Load ISAGRAF Program with the Open Workbench**

3

- **•Goto Tools Menu (or Project Tree View) > Communication Link Setup**
- **•Select Device > Single Station**
- **•Select "use project file settings" Browse to project file**

**•Ok**

**Note: The IP address or serial port settings are found in the Tool Kit project file automatically. Otherwise, select "Use these settings" for manual purposes.** 

**See next slide to complete the load**

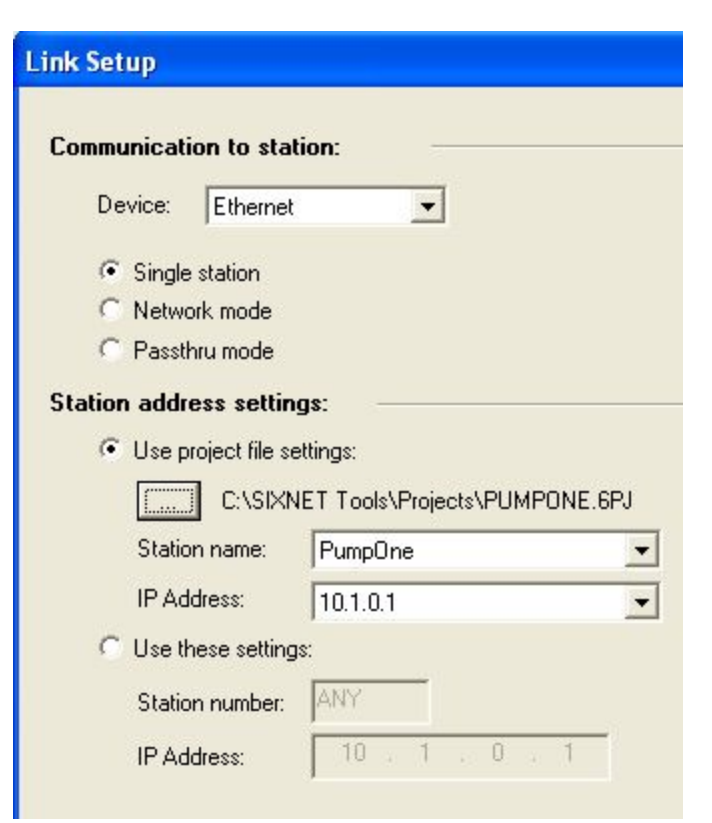

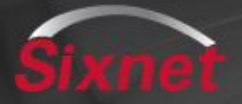

### **Load ISAGRAF Program**

4

- **•From Main Workbench window select Debug Menu > Download**
- **•Select Resource (Check box)**
- **•Save on target after download**
- **•Start after download**
- **•Download**

**Program is now loaded and running in RTU!**

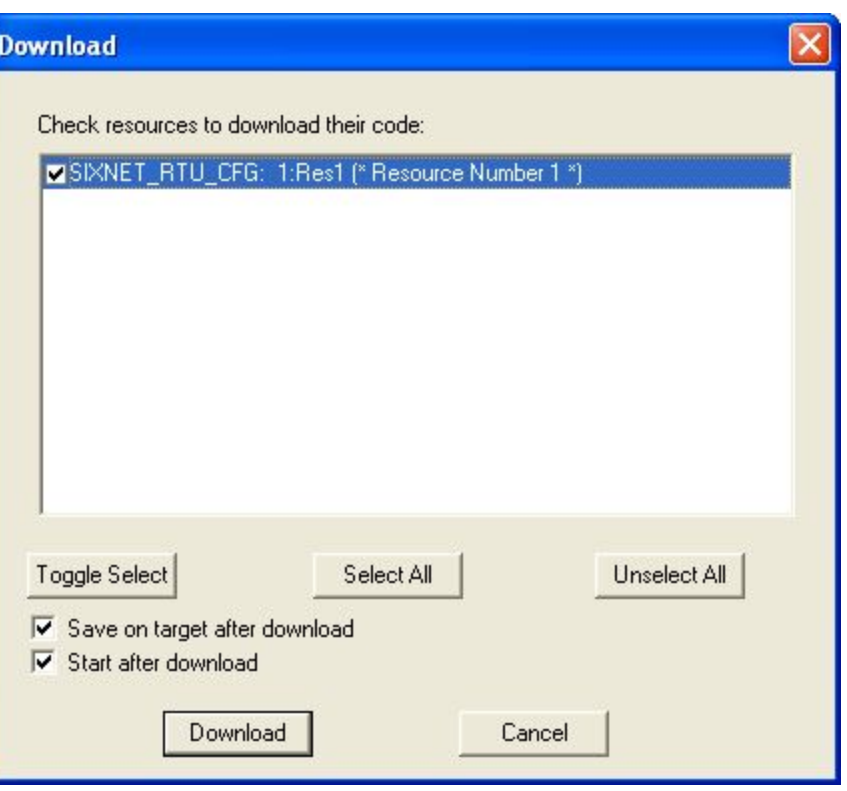

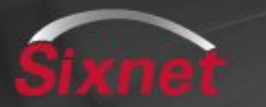

Proprietary 2

**step**

5

- **•From the Tool Kit setup "Files to Load" in RTU configuration**
- **•From the ISaGRAF Tab Check "Load an ISaGRAF program"**
- **•Run time version RTU**
- **•Select project: appli.X6M**
- **•To Load: Operation Menu > Load > Advanced Selected, or Predefined files**

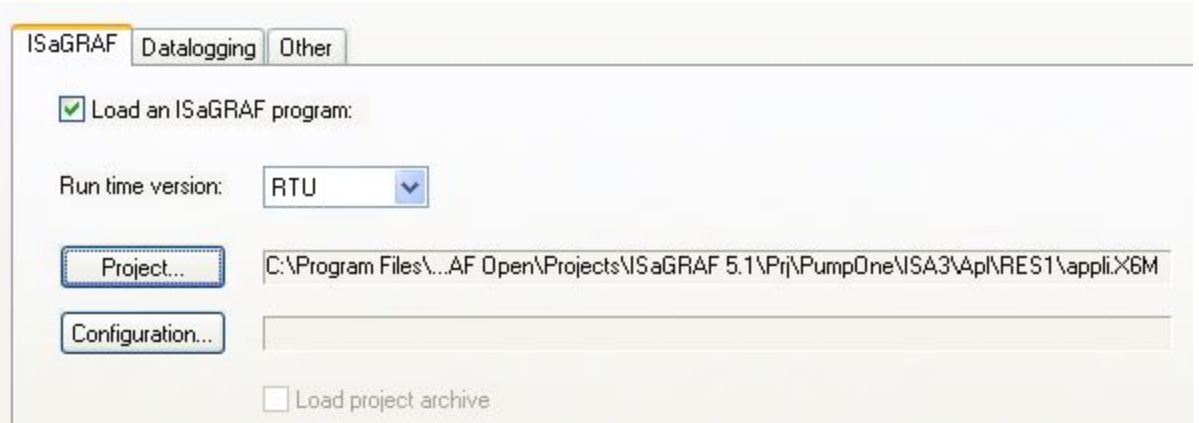

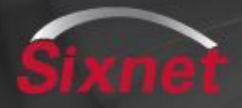

**Exercise program**

6

#### **•From the SIXNET Tool Kit run Test I/O to station**

- Test IO will work if Virtual Input modules are used. If Onboard Inputs are used a the RTU will need to have a wired input or use the Workbench debug lock feature.
- Make sure the device menu is setup accordingly
- **•Operations Test I/O**
- **•Turn on DI Tags "TurnOnMotor" & "Level"**
- **•Result = DO Tag "Motor1" will turn On.**

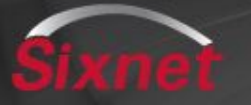

## **Test program using the ISaGRAF Debugger**

7

- **•Run ISAGRAF Debugger: Debug > Debug Target**
- **•Open the program**
- **•Double click on Input Tag**
- **•Select Lock**
- **•Double click on Tag again**
- **•Select "True"**
- **•Do this for both Inputs & Motor1 will turn ON.**

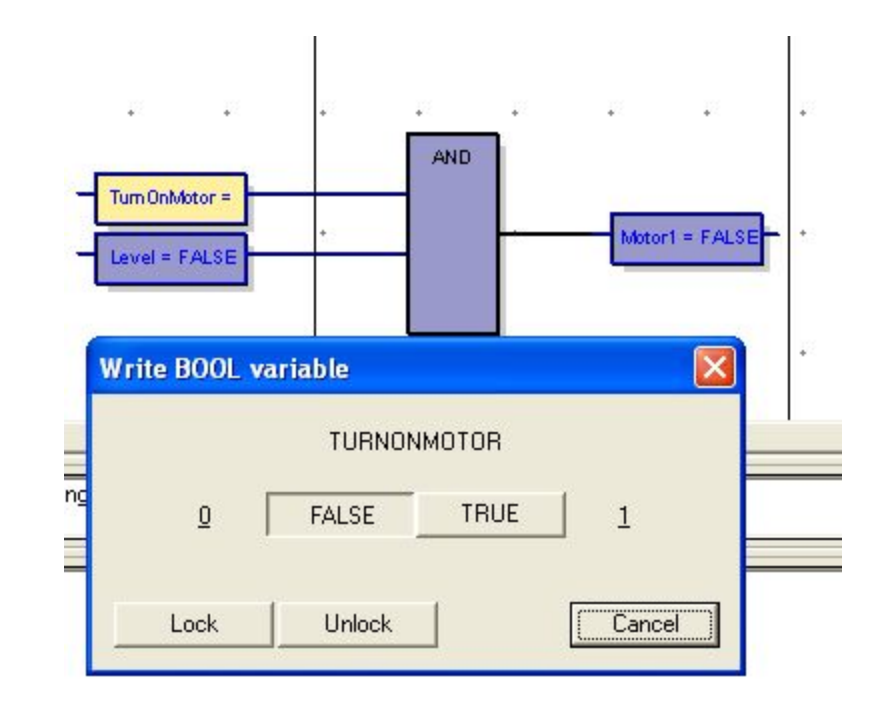